# **Teacher's Guide How to create groups within a class**

This guide is designed to help teachers understand how to split students into groups within a class.

#### Contents: ľ

- Getting Started 1. Understanding groups: What are groups?
	- 2. How to create groups within a class

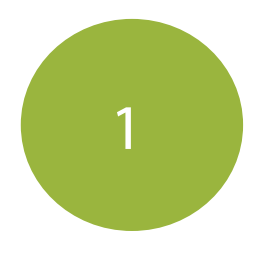

### Understanding groups: What are groups?

The Groups tool allow you to assign different work to different groups of students within a class. You have the ability to split your students into groups based on their ability. As an example you could split your students into groups like "Advanced Reading" or "Remedial Numeracy". Each student can be placed in several groups.

To add Groups to a class, you will need to go to the 'Edit Groups' page. Click on 'Menu'  $\left(\frac{1}{2}\right)$  and then click on the link 'Edit Groups'.

#### **Edit Groups section**

In the 'Edit Groups' section, you can see I have selected the class 'Room 1' and have already created two groups within this class.

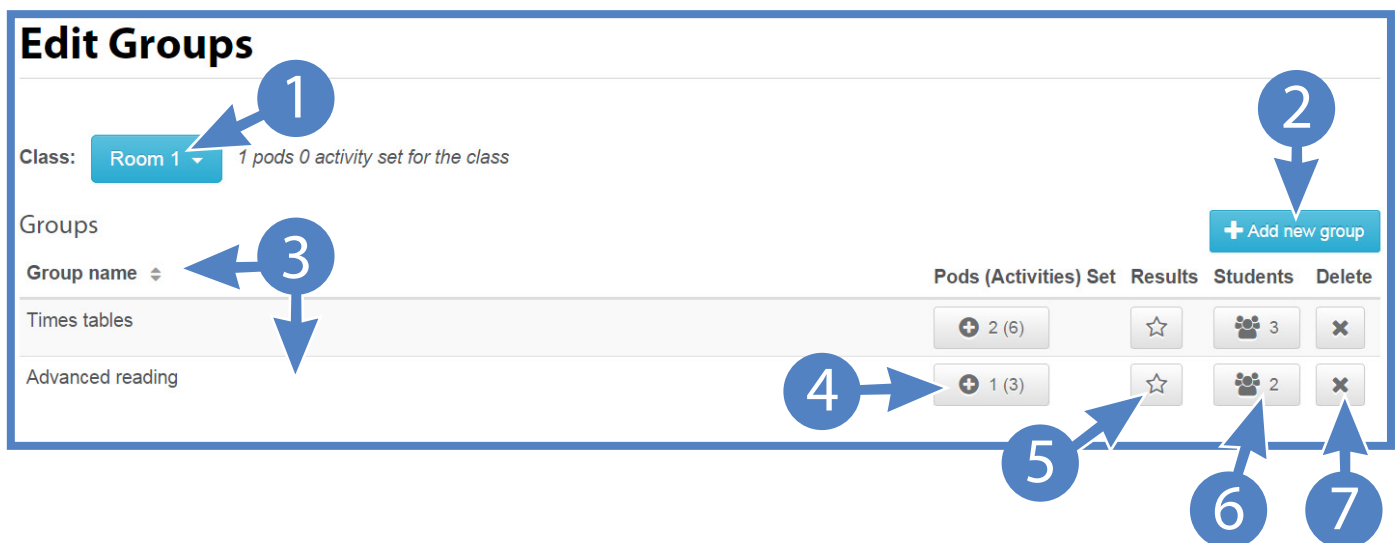

The 'Edit Groups' section consists of the following areas:

- 1. Class Click on the drop-down box to select which class you would like to view
- 2. Add new group Click on this button to add a new group to a class
- 3. Group name Displays a list of the groups that you have created in a class
- 4. Pods (Activities) Set Click on this button to view and edit how many Pods (activities) are set for each

group

- 5. Results Displays the results of the tasks completed by your students
- 6. Students View/edit how many students are in the groups
- 7. Delete Allows you to delete a group

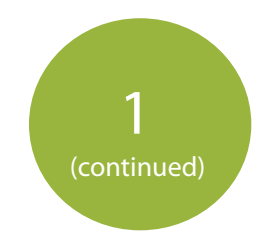

## Understanding groups: What are groups? - continued

#### **Students section**

The 'Students' section consists of the following areas:

- 1. 'Student'- Displays a list of the students that are in the class you selected
- 2. 'Group' Displays the group each student is listed in
- 3. 'Pods (activities) Set' Displays how many Pods (activities) are set for each student
- 4. 'Percentage of activities completed' Displays how many activities each student has completed

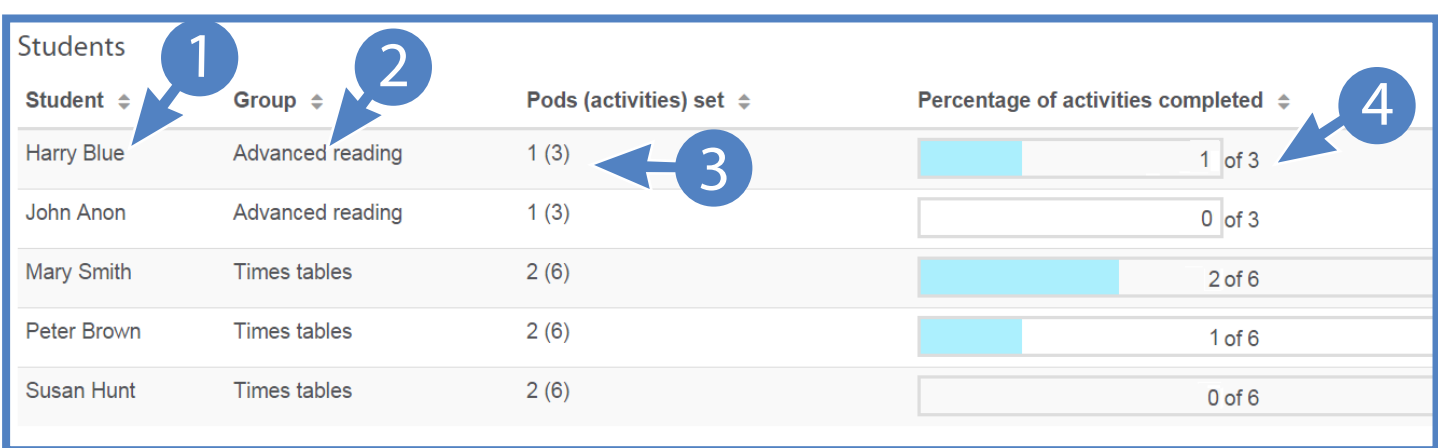

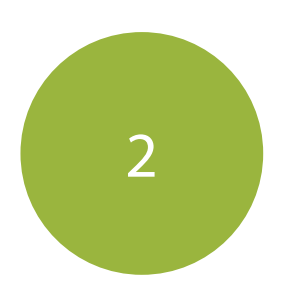

### 2 How to create Groups within a class

1. Click on the 'Menu' button at the top of the page.

2. Click on the 'Edit Groups' link.

3. In the 'Groups' section, click on the blue button 'Add new group' to create a new group.

4. A pop-up box will appear. Select the class you want to add the group to. Then click on 'Add group' to create a new group.

5. Create a name for your new group and click on 'Save'. continue to the next page>>>

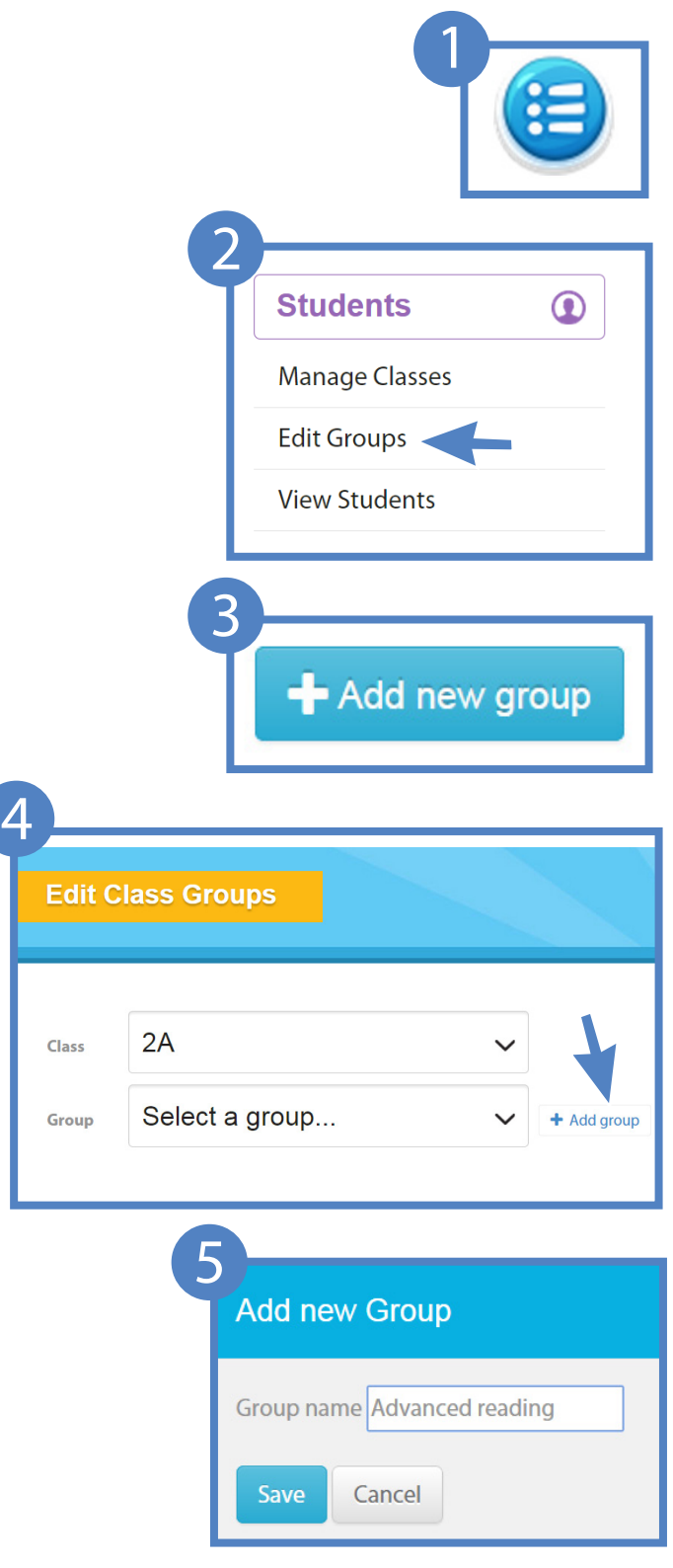

### $2$  How to create Groups within a class - continued

6. Select the students you would like to add to the new group. Click on 'Save Changes'. Click on the X to close window.

7. In the 'Groups' section you will see your new group has been created

8. If you would like to set some Pods (activities) for the new group you have created, click on the 'Pods (Activities) Set' icon button. Please refer to our Pod's Guide to understand how to set Pods for classes and groups.

9. You will notice other buttons in the 'Groups' section:

- Results: Allows you to view your students' results
- Students: View/edit the students listed in the

#### group

- Delete: Delete the group created

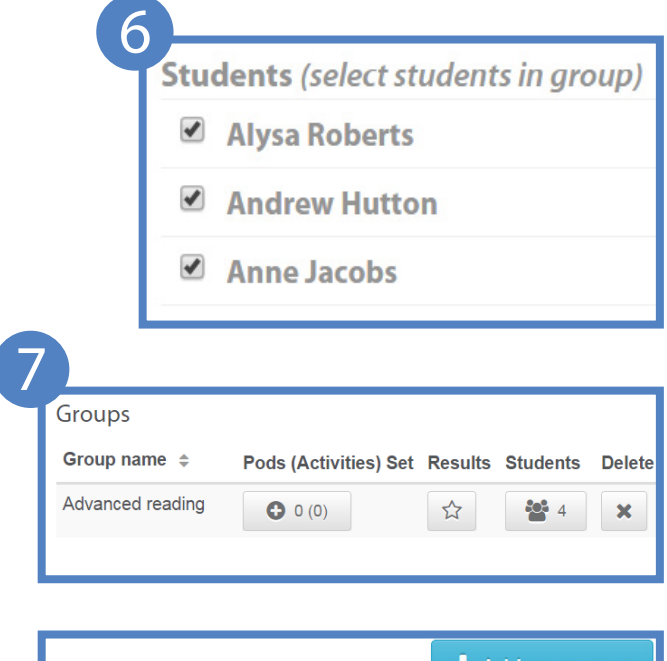

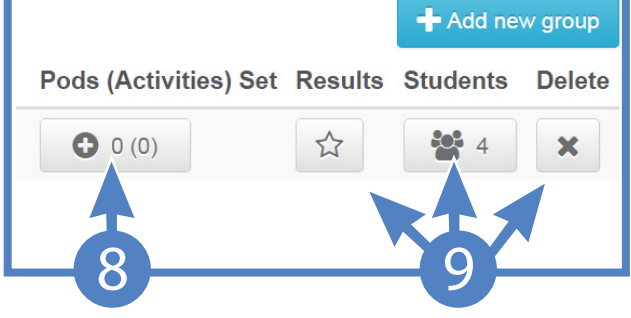